## Pressreader Leitfaden

- Für Android-Systeme
	- Teil 1: Smartphone
	- Teil 2: Tablet

## Wiederanmeldung nach Ablauf von 30 Tagen Wiederanmeldung nach<br>Ablauf von 30 Tagen<br>(TEIL 1 - Smartphone)<br>- sie nutzen bereits Pressreader und Sie<br>sehen den gewohnten "Anmelden"-<br>Button nicht? Wiederanmeldung nach<br>Ablauf von 30 Tagen<br>(<u>TEIL 1 - Smartphone)</u><br>- Sie nutzen bereits Pressreader und Sie<br>sehen den gewohnten "Anmelden"-<br>Button nicht? Wiederanmeldung nach<br>Ablauf von 30 Tagen<br>(<u>TEIL 1 - Smartphone</u>)<br>- Sie nutzen bereits Pressreader und Sie<br>sehen den gewohnten "Anmelden"-<br>Button nicht?<br>- 1) Hier sollte üblicherweise ein<br>"Anmelden"-Button stehen.<br>- 2) Klic Wiederanmeldung nach<br>Ablauf von 30 Tagen<br>
(<u>TEIL 1 - Smartphone</u>)<br>
- sie nutzen bereits Pressreader und Sie<br>
sehen den gewohnten "Anmelden"-<br>
Button nicht?<br>
- 1) Hier sollte üblicherweise ein<br>
"Anmelden"-Button stehen.<br>
-

- sehen den gewohnten "Anmelden"-Button nicht?
- "Anmelden"-Button stehen.
- 

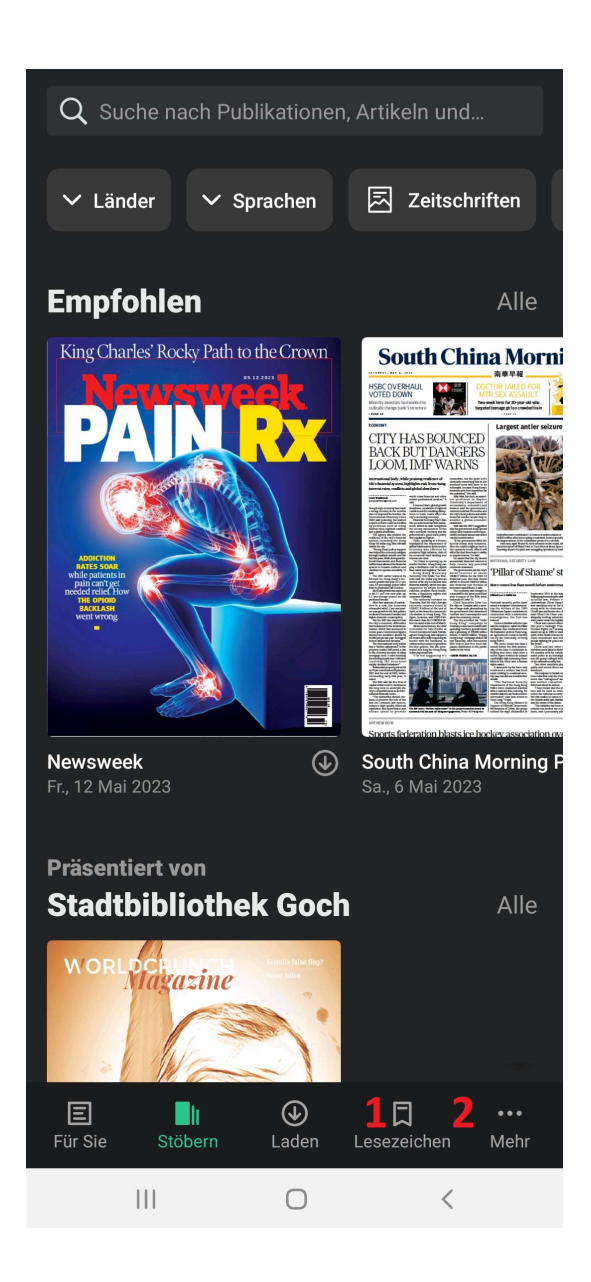

- 3) Auf "Konten" Button klicken
- 4) Auf diese Fläche klicken und auf der nächsten Seite nach unten scrollen
	- (ggf. überspringt Pressreader Fläche 4) so scrollen Sie direkt zu 5)).
- 5) Auf "Abmelden" klicken (Klicken Sie auf "Ja", falls die App nach einer Bestätigung der Abmeldung bittet)

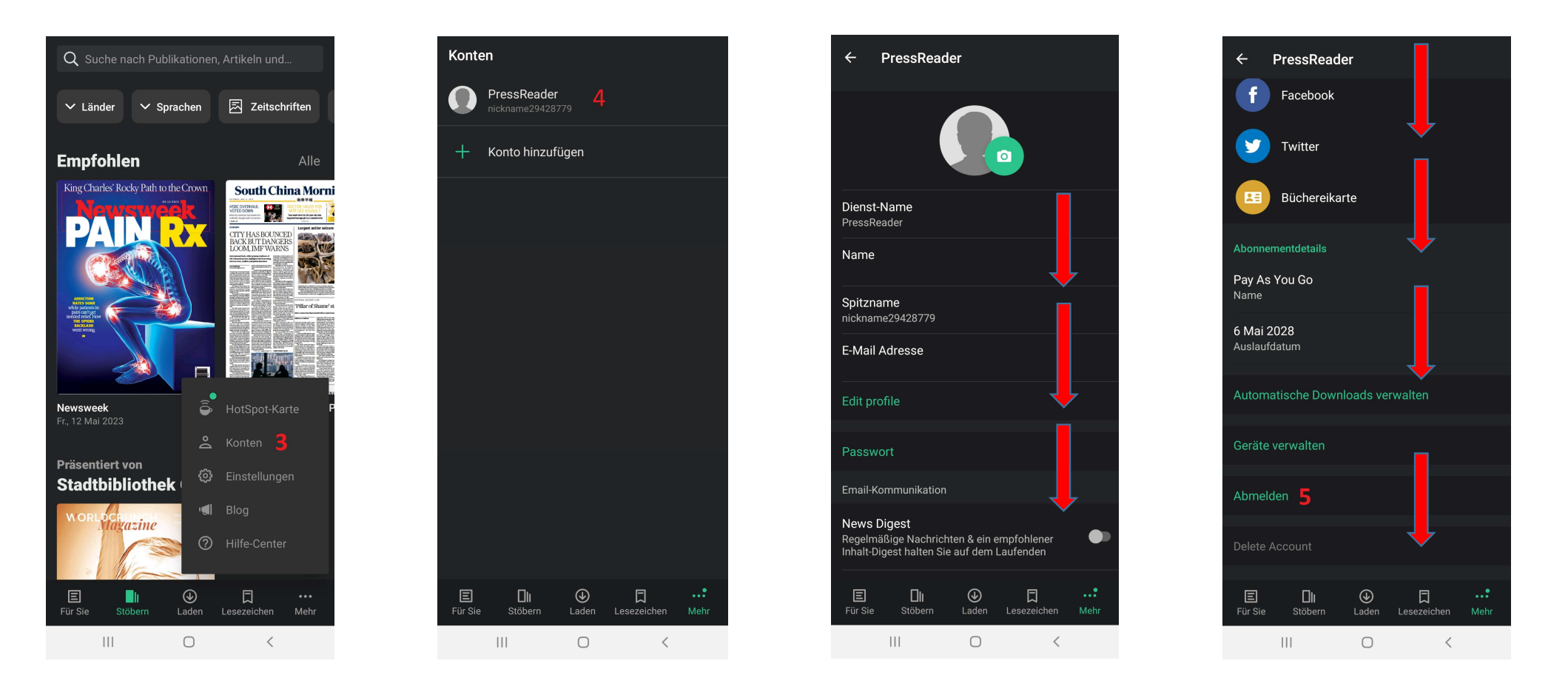

Nun sollten Sie sich wieder ordnungsgemäß anmelden können!

- 6) Auf "Anmelden" Button klicken.
- 7) Auf "Bibliotheken & Gruppen" klicken.
- 
- 9) Nach kurzer Zeit erscheint "Stadtbibliothek Goch". Klicken Sie auf die Fläche wo 9 steht.

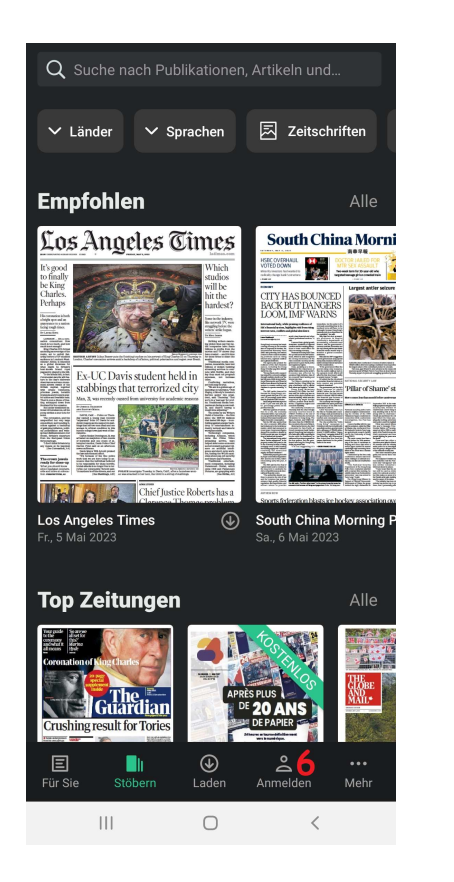

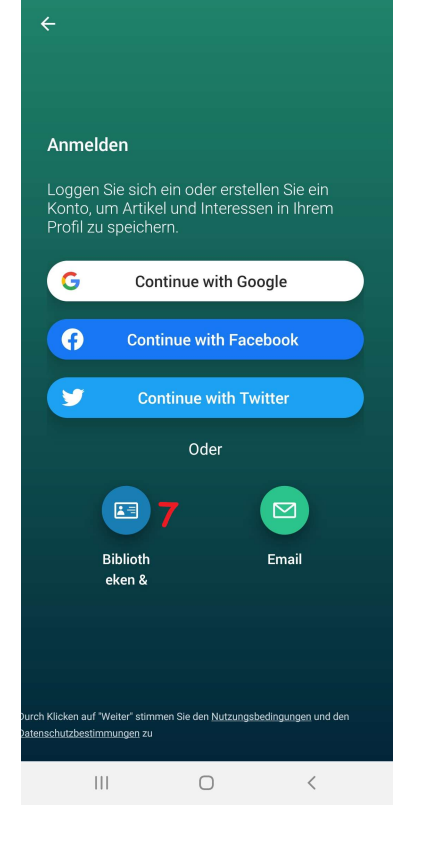

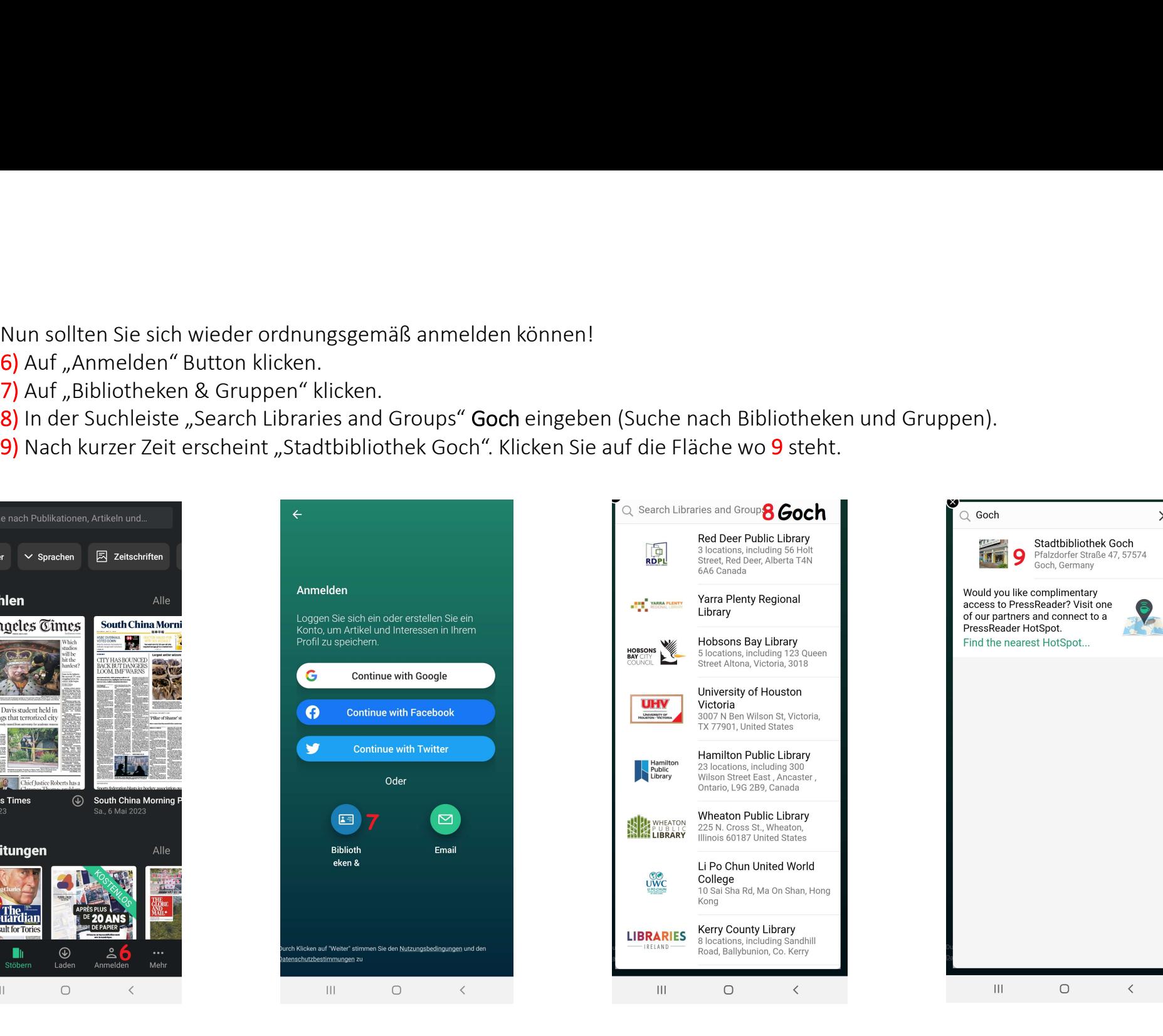

 $\times$ 

10) Auf "Anmelden" Button klicken.

11) Hier geben Sie die Nummer auf Ihren Büchereiausweis ein. Z.B. 00123456

12) Hier geben Sie Ihr Passwort ein. Es ist das Geburtsdatum in diesem Format TT.MM.JJJJ vom Leserkontoinhaber.

13) Pressreader fragt ggf., ob Sie über neue Nachrichten und Sonderangebote informiert werden möchten. Die Stellung der Schaltflächen unter den Pfeilen zeigt "aus". Bei Bedarf, klicken Sie auf die Schaltfläche(n). Klicken Sie im Anschluss auf

"Fortfahren".

14) Falls Sie nicht direkt zum Katalog geführt werden, klicken Sie bitte auf "Stöbern".

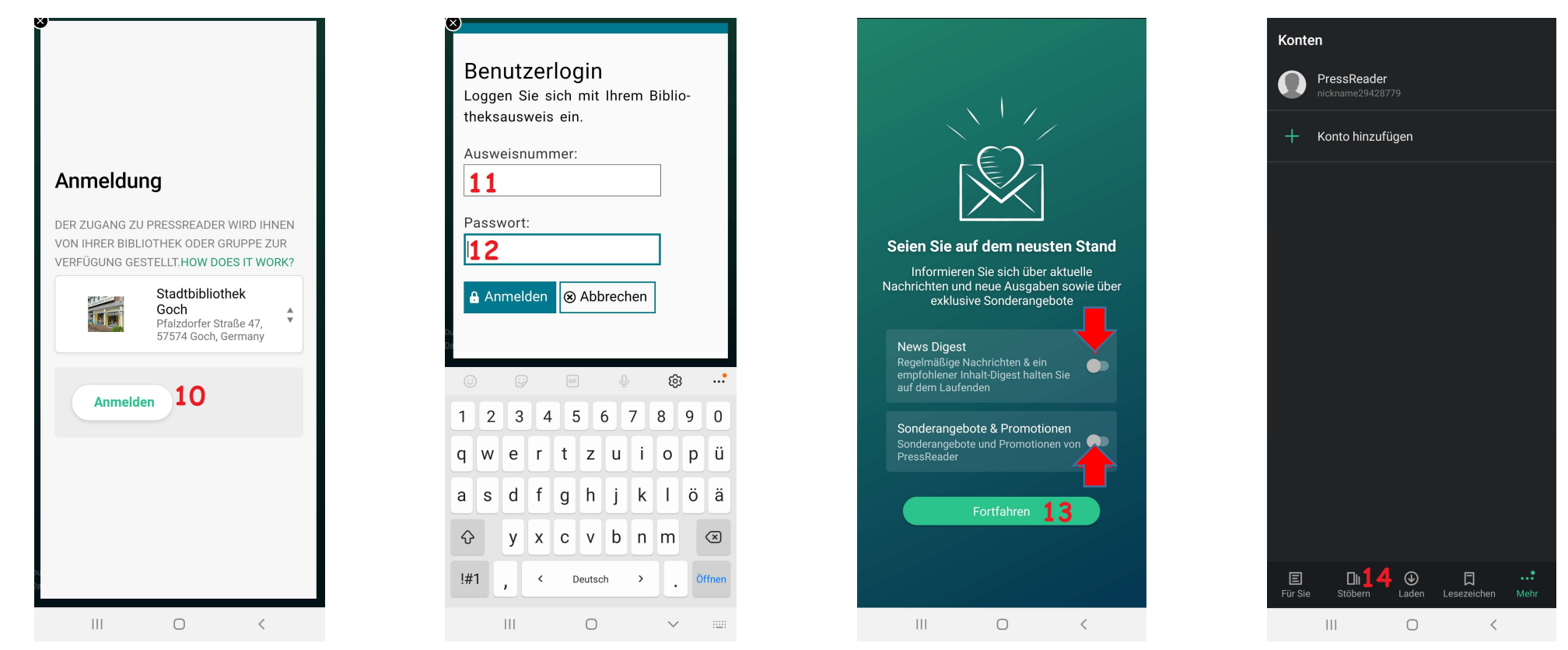

- Das linke Bild zeigt den Stand des 30-tägigen "Ablaufs". Dieser erscheint, wenn Sie sich erneut anmelden oder wenn Sie auf<br>die kleine grüne "Tasse" (15) klicken.<br>- Sie sollen nun wieder wie gewohnt stöbern und lesen könn die kleine grüne "Tasse" (15) klicken. - Das linke Bild zeigt den Stand des 30-tägigen "Ablaufs". Dieser erscheint, we<br>die kleine grüne "Tasse" (15) klicken.<br>- Sie sollen nun wieder wie gewohnt stöbern und lesen können!<br>- Falls etwas anderes erscheint und Sie n - Das linke Bild zeigt den Stand des 30-tägigen "Ablaufs". Dieser erscheint, wenn Sie sich erneut anmelden oder wenn Sie auf<br>die kleine grüne "Tasse" (15) klicken.<br>- Sie sollen nun wieder wie gewohnt stöbern und lesen könn

Stadtbücherei Goch!

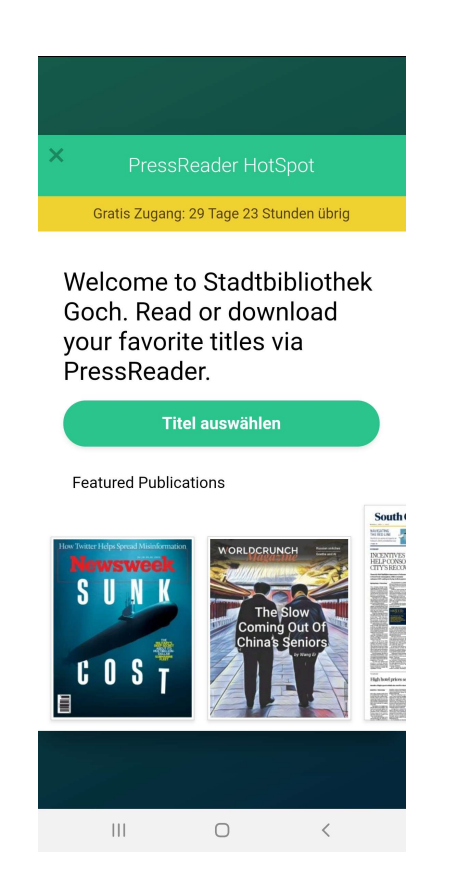

Ihnen viel Freude beim Lesen!

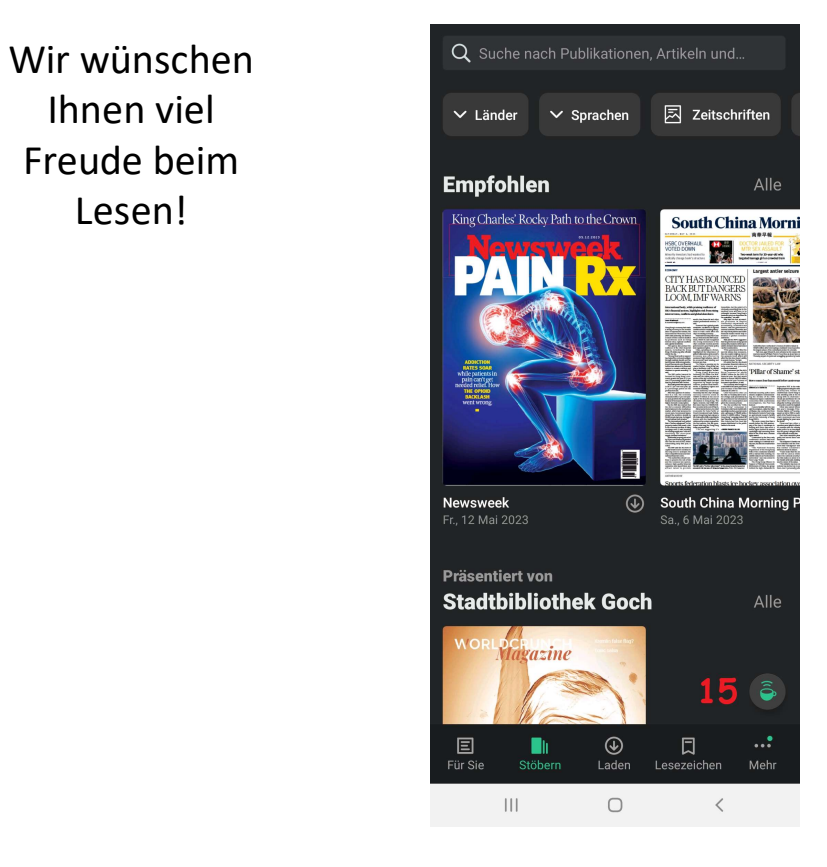

## Wiederanmeldung nach Ablauf von 30 Wiederanmeldung<br>
mach Ablauf von 30<br>
Tagen (<u>TEIL 2 - Tablet</u>)<br>
Sie nutzen bereits Pressreader und Sie<br>
sehen den gewohnten "Anmelden"-<br>
Button nicht?<br>
Altien suite distintenties sin

- sehen den gewohnten "Anmelden"-Button nicht?
- 1) Hier sollte üblicherweise ein
- "Anmelden"-Button stehen.<br>**2)** Klicken Sie auf den Button "mehr"

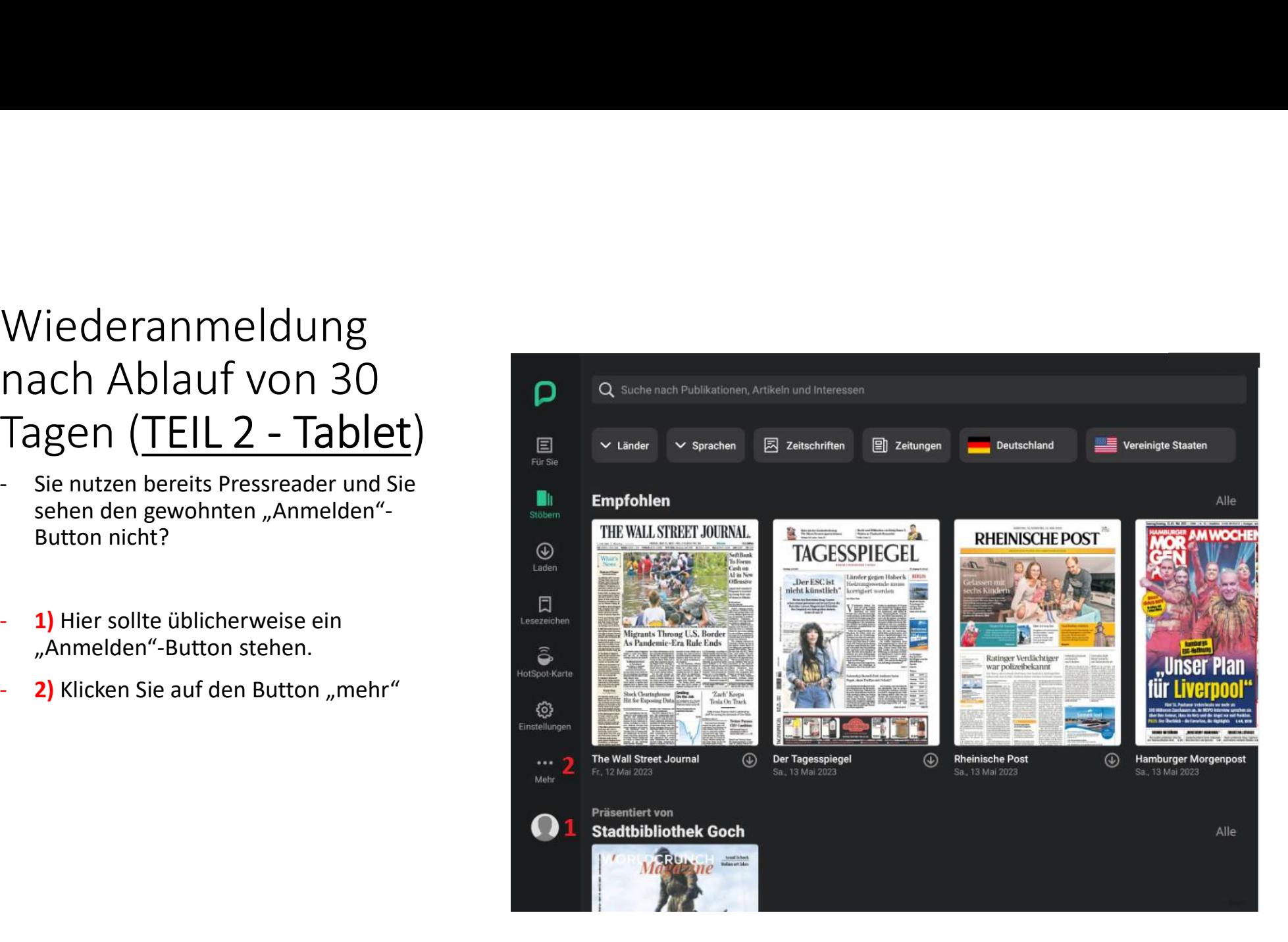

3) Auf "Konten" Button klicken.

Auf der "Konten" Seite scrollen Sie nach unten.

4) Auf "Abmelden" klicken. (Klicken Sie auf "Ja",<br>falls die App nach einer Bestätigung der Abmeldung bittet)

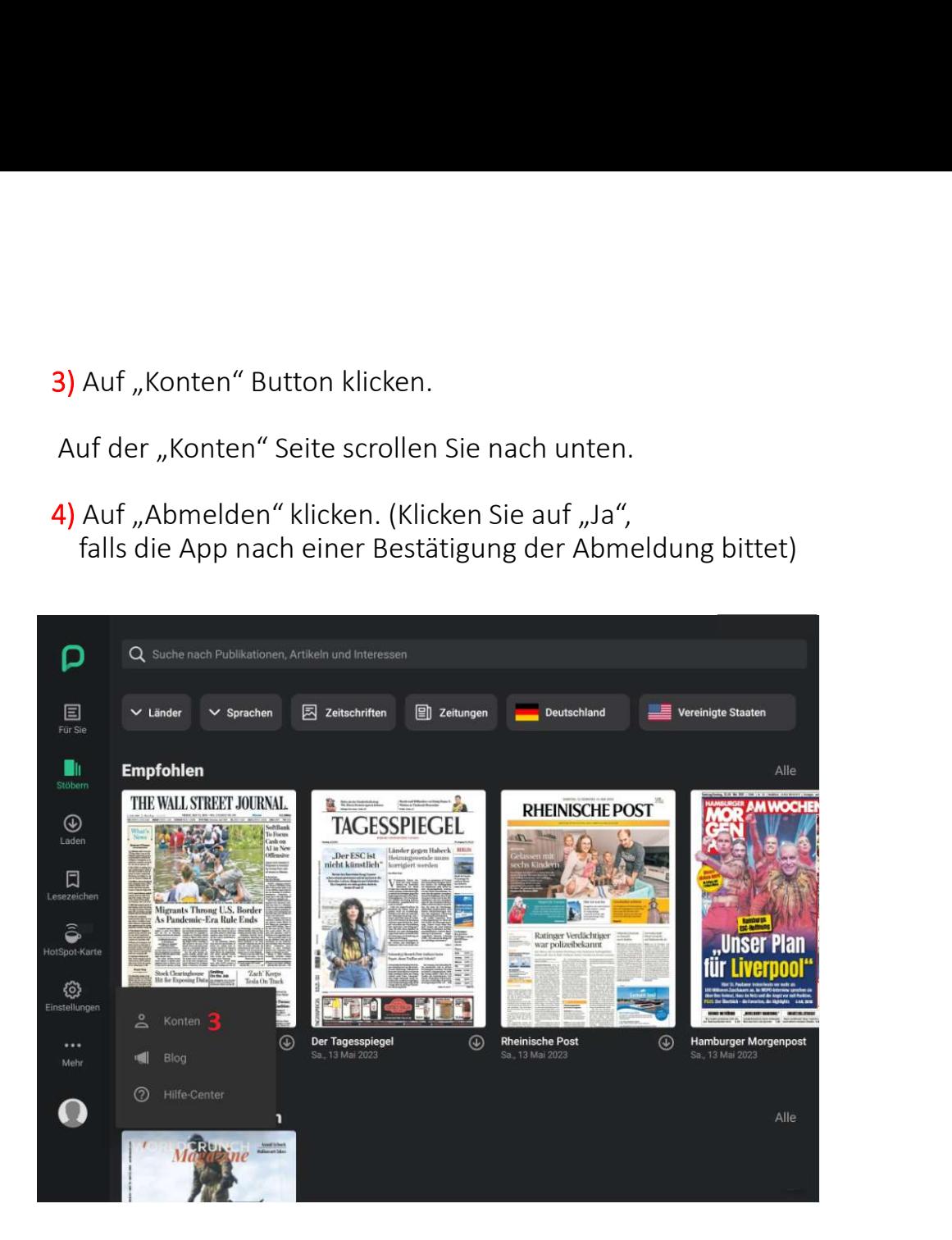

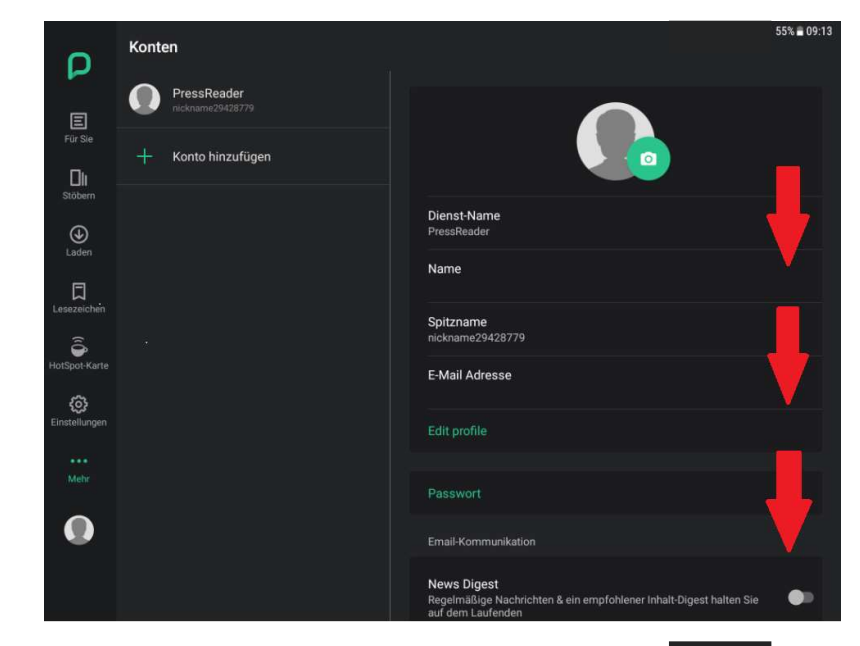

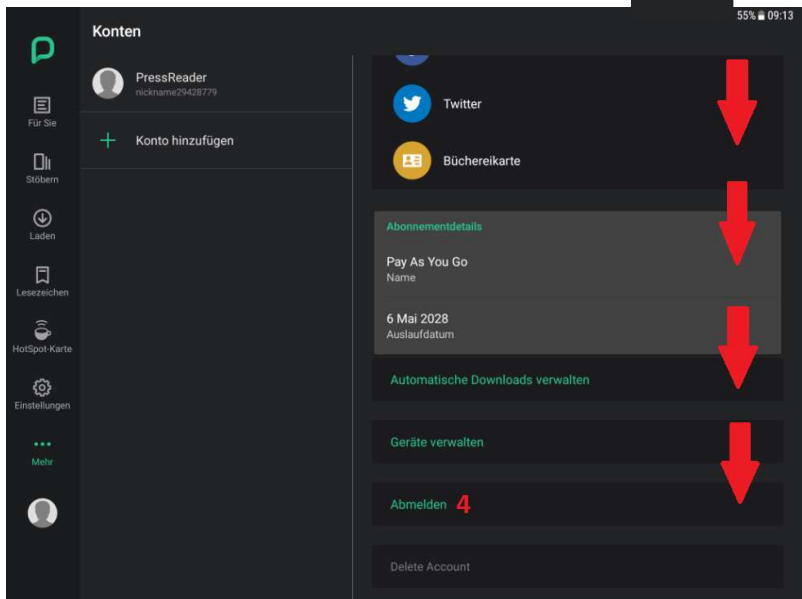

Nun sollten Sie sich wieder ordnungsgemäß anmelden können!

5) Klicken Sie auf einer der gekennzeichneten 5 Flächen ("Anmelden").

6) Auf "Bibliotheken & Gruppen" klicken.

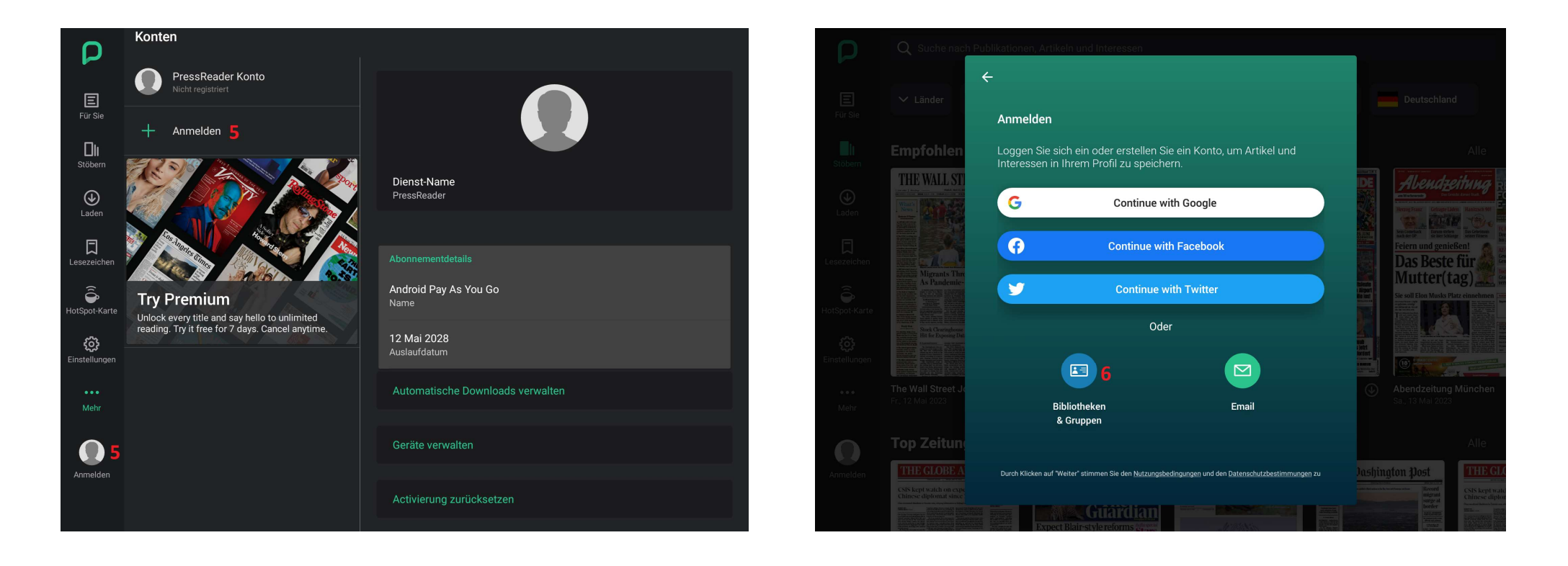

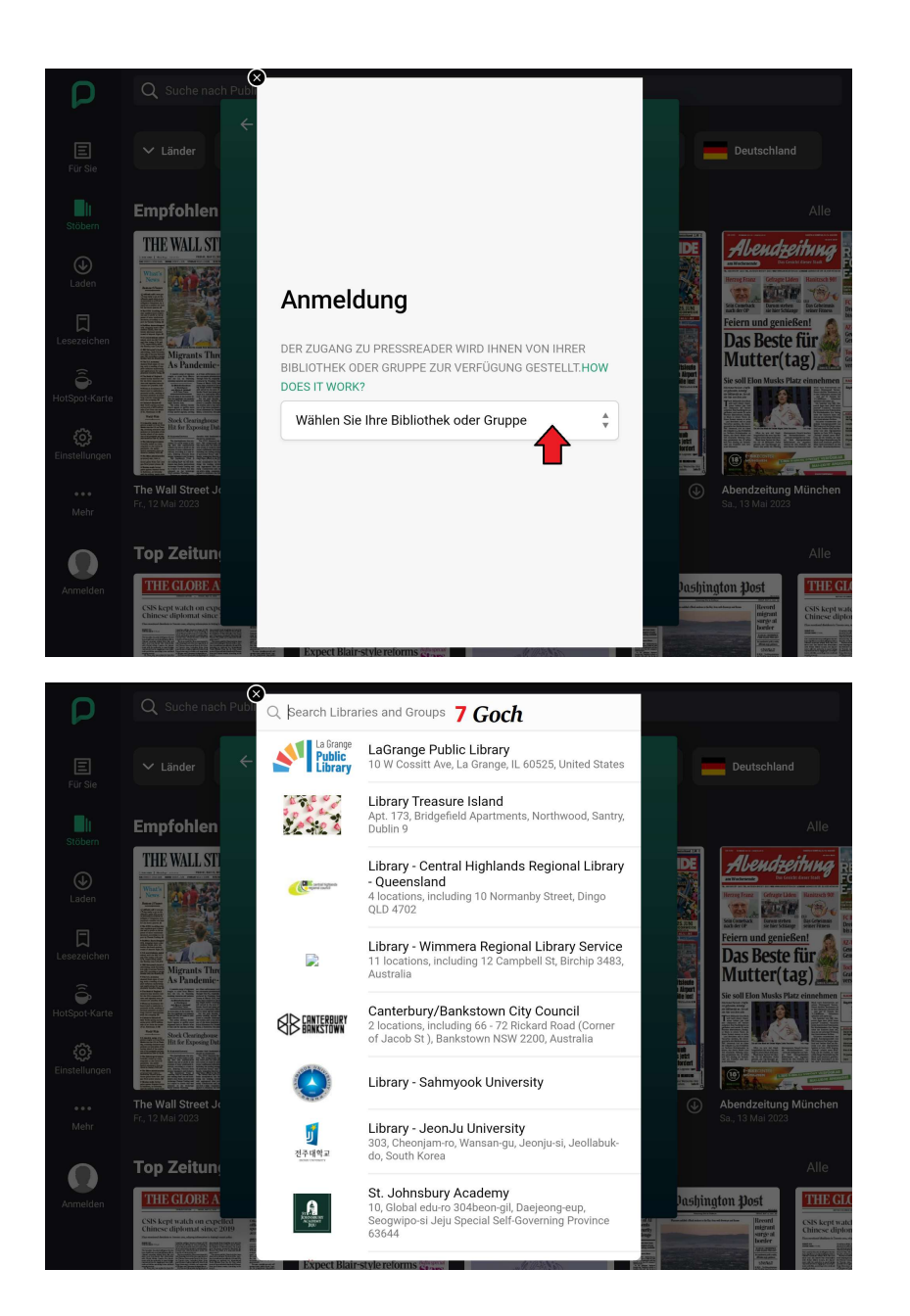

Klicken Sie in das "Wählen Sie Ihrer Bibliothek oder Gruppe" Feld.

- Klicken Sie in das "Wählen Sie Ihrer Bibliothek oder Gruppe" Feld.<br>7) In der Suchleiste "Search Libraries and Groups" **Goch** eingeben.<br>(Suche nach Bibliotheken und Gruppen).<br>8) Nach kurzer Zeit erscheint "Stadtbibliothek G (Suche nach Bibliotheken und Gruppen).
- 8) Nach kurzer Zeit erscheint "Stadtbibliothek Goch". Klicken Sie auf die Fläche wo 8 steht.

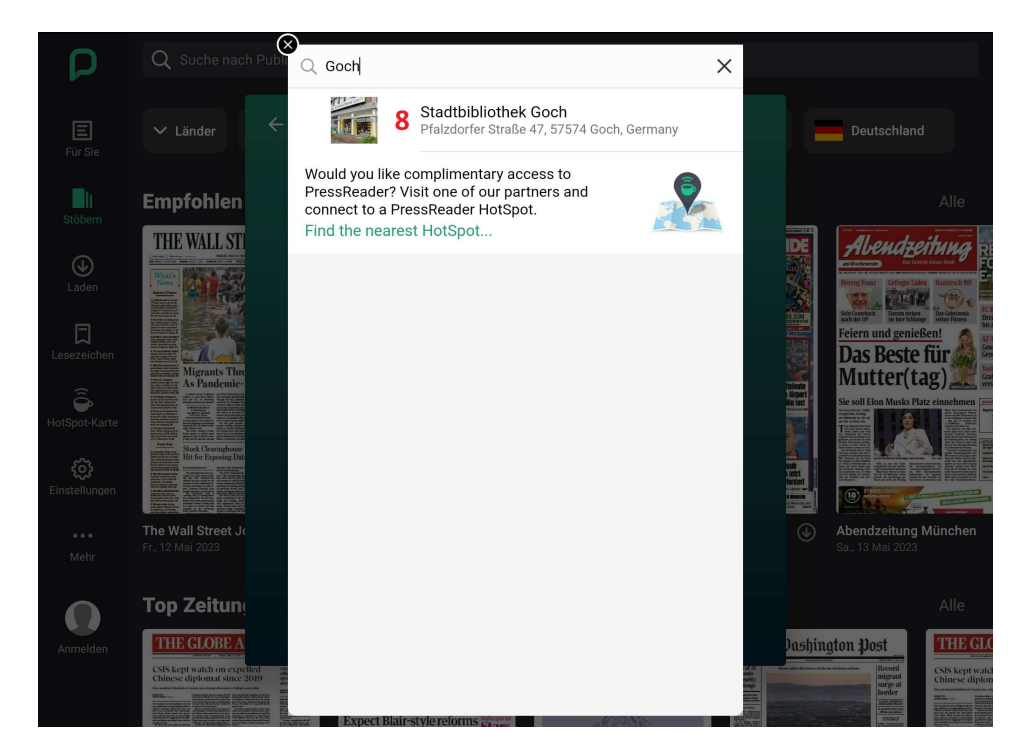

9) Auf "Anmelden" Button klicken.

10) Hier geben Sie die Nummer auf Ihren Büchereiausweis ein. Z.B. 00123456

11) Hier geben Sie Ihr Passwort ein. Es ist das Geburtsdatum vom Leserkontoinhaber in diesem Format TT.MM.JJJJ.

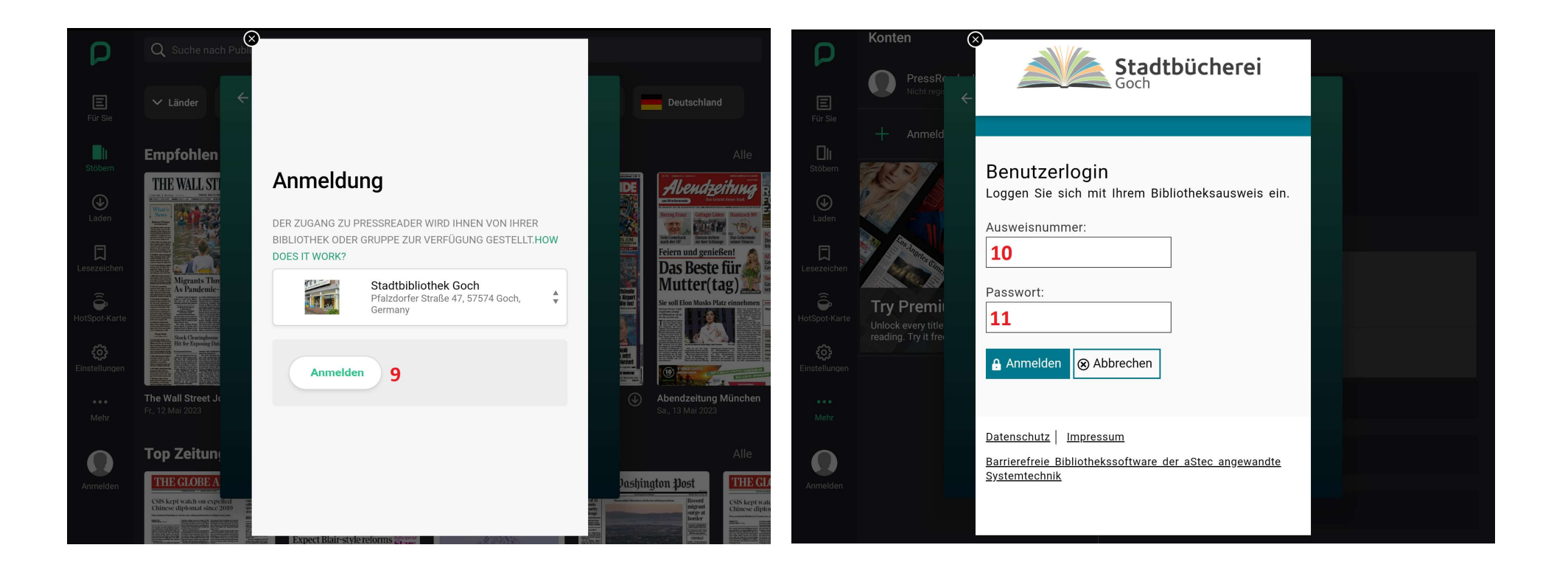

- Das linke Bild zeigt den Stand des 30-tägigen "Ablaufs". Dieser erscheint, wenn Sie sich erneut anmelden oder wenn Sie auf<br>die kleine grüne "Tasse" (12) klicken.<br>- Sie sollten nun wieder wie gewohnt stöbern und lesen kön die kleine grüne "Tasse" (12) klicken.<br>- Sie sollten nun wieder wie gewohnt stöbern und lesen können! - Das linke Bild zeigt den Stand des 30-tägigen "Ablaufs". Dieser erscheint, wer<br>die kleine grüne "Tasse" (12) klicken.<br>- Sie sollten nun wieder wie gewohnt stöbern und lesen können!<br>- Falls etwas anderes erscheint und Sie - Das linke Bild zeigt den Stand des 30-tägigen "Ablaufs". Dieser erscheint, wenn Sie sich erneut anmelden oder wenn Sie auf<br>die kleine grüne "Tasse" (12) klicken.<br>- Sie sollten nun wieder wie gewohnt stöbern und lesen kön

<sup>■■■</sup> Vereinigte Staaten

Alle

 $\boxed{P}$  Zeitur

**Doutechland** 

**RHEINISCHE POST** 

.<br>Ratinger Verdächtiger

var polizeibekannt

**Rheinische Post** 

Sa 13 Mai 2023

 $\circledR$ 

Greenland

 $\circledcirc$ 

**Hamburger Morgenpos** 

Sa 13 Mai 2023

Stadtbücherei Goch!

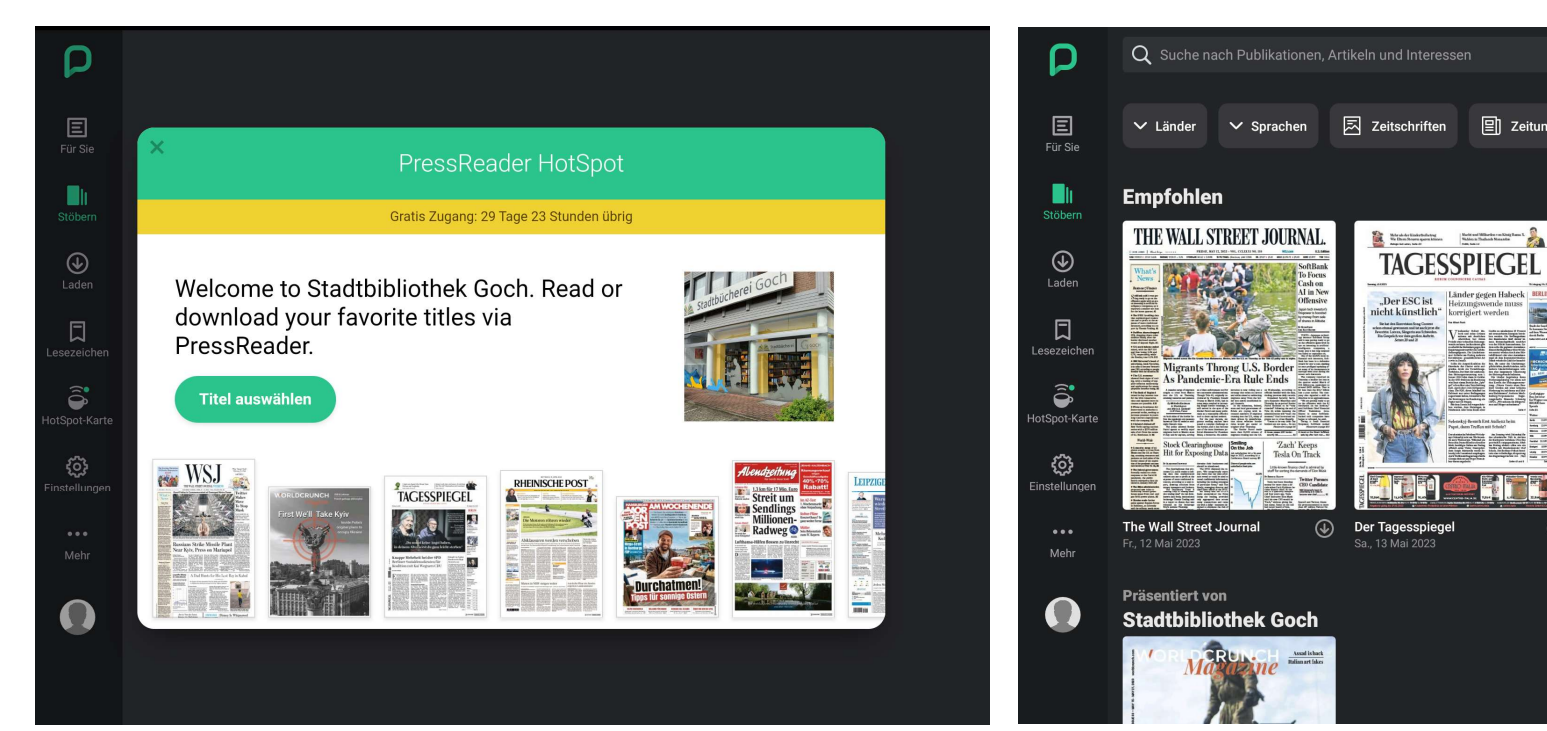

## Wir wünschen Ihnen viel Freude beim Lesen!